**Customization Guide ‐ SAP C4C**

**Blog** - Módulo CRM **Email: claudio.goulart@modulocrm.com.br Page 1**

**Blog ‐ Módulo CRM**  $Site: [www.modulocrm.com.br](http://www.modulocrm.com.br)$ 

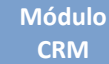

## **Version**

This article was created by SAP C4C (1608) Version

### **Brief Description**

The objective of this article is describe in details how to create a custom screen and relate it with Account (Standard) screen.

## **Author**

Cláudio Goulart is CRM Consultant since 1999, expert on plenty of CRM Suites as Vantive, PeopleSoft, Siebel, SAP CRM and SAP C4C.

#### Módulo **CRM**

# **Article - Blog Módulo CRM**

#### **Customization Guide - SAP C4C**

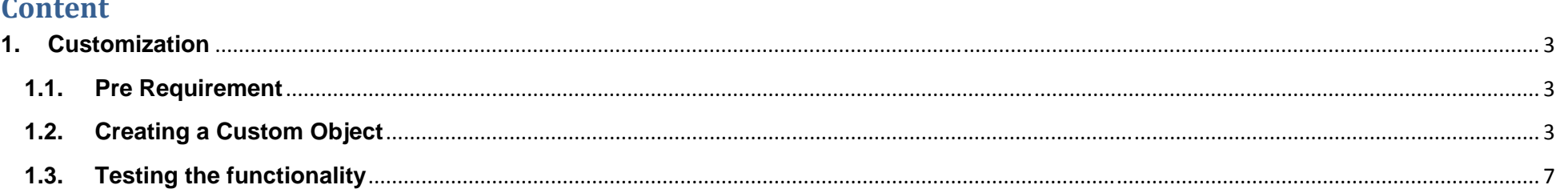

Blog - Módulo CRM<br>Email: claudio.goulart@modulocrm.com.br

Page 2

**Blog - Módulo CRM** Site: www.modulocrm.com.br

**Blog** - Módulo CRM **Email: claudio.goulart@modulocrm.com.br Page 3**

**Blog ‐ Módulo CRM**  $Site: [www.modulocrm.com.br](http://www.modulocrm.com.br)$ 

#### **1. Customization**

**1.1. Pre Requirement** 

N/A

**1.2. Creating a Custom Object** 

This step will be create a Business Object customized without "A" line of code on SDK.

### Select on Administrator‐>Custom Object Builder link below

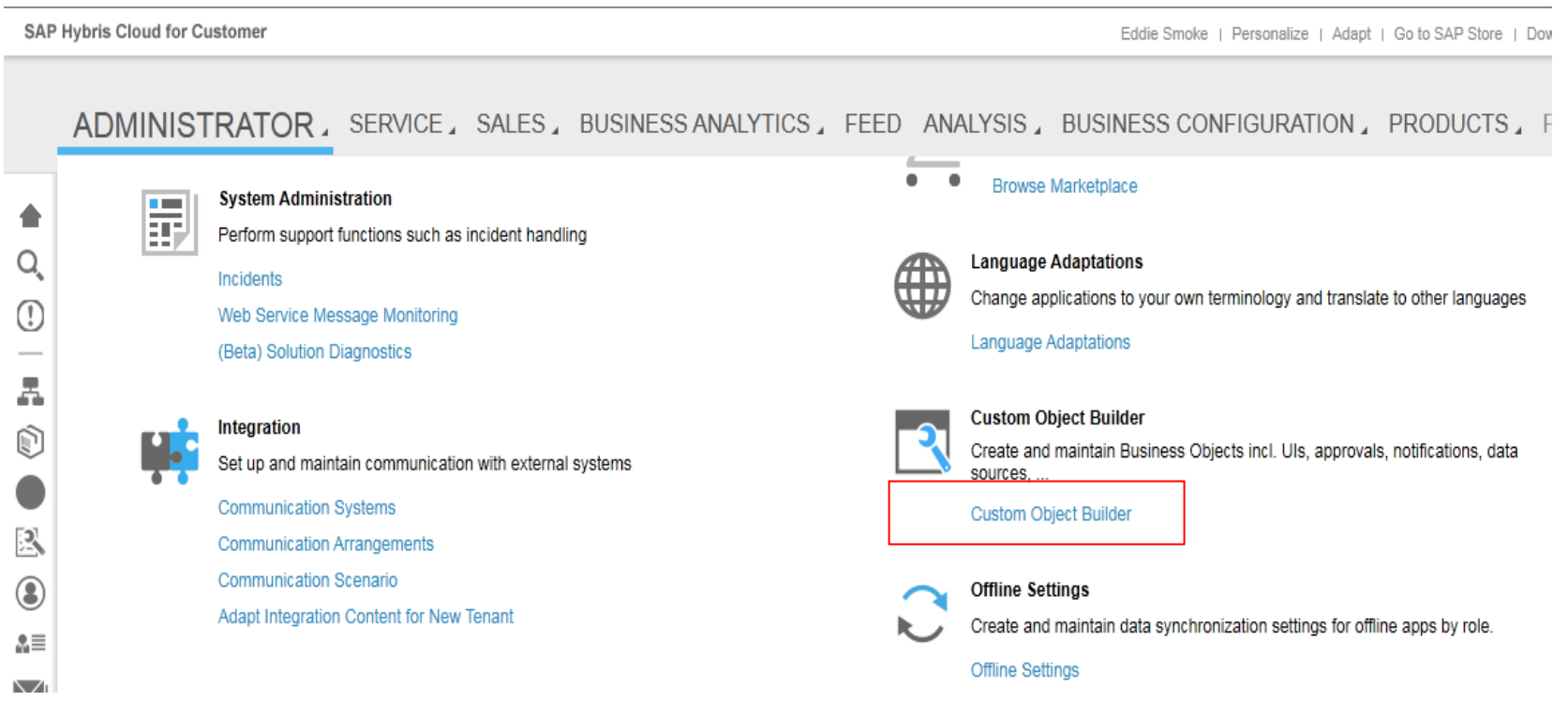

The Custom Object Builder screen appeared listing all Custom BOs existents, and then select the New Button to create a new BO

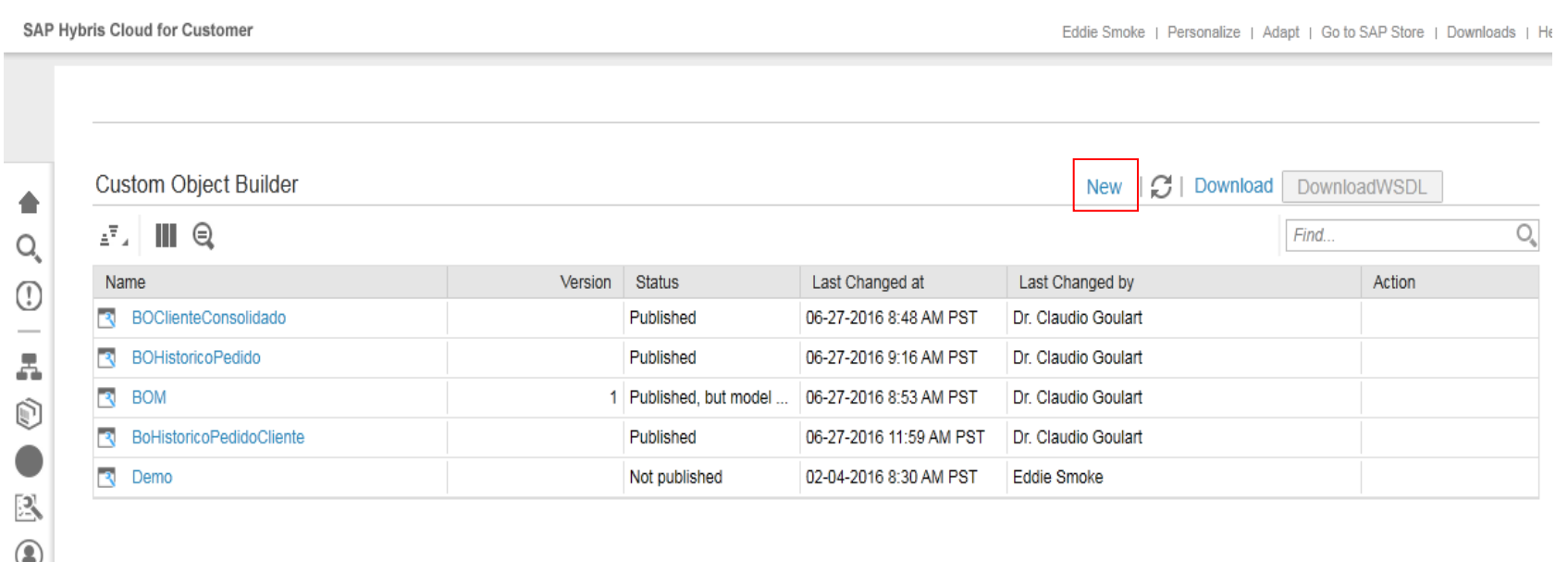

**Blog** - Módulo CRM **Email: claudio.goulart@modulocrm.com.br Page 4**

**Blog ‐ Módulo CRM**  $Site: [www.modulocrm.com.br](http://www.modulocrm.com.br)$ 

Type the name of your BO

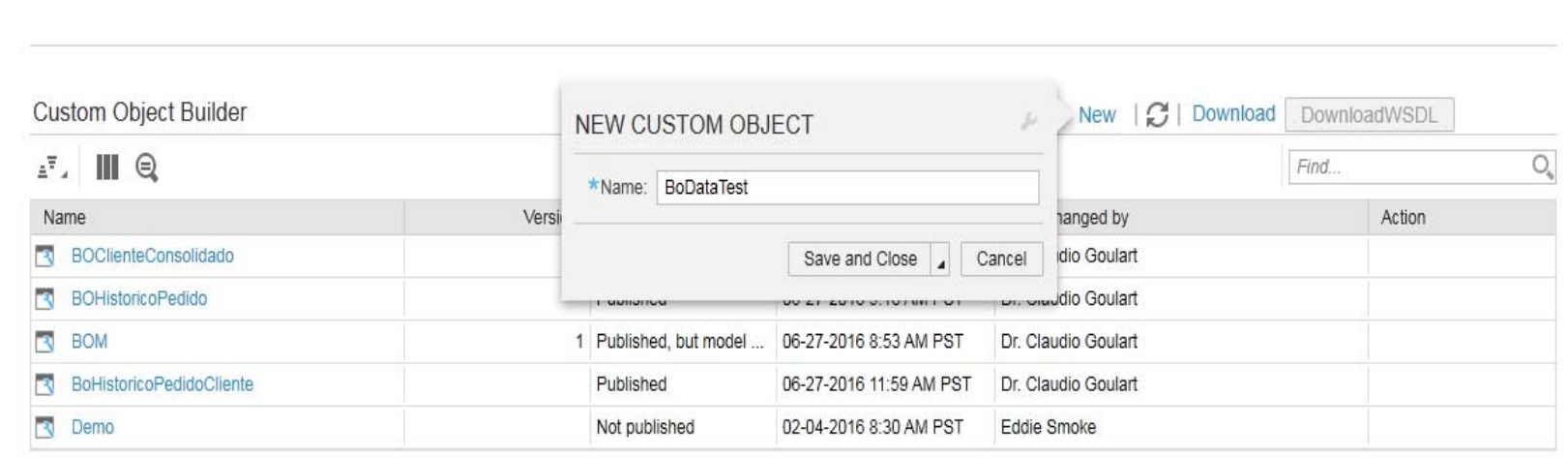

### The Custom Object Builder data will be displayed

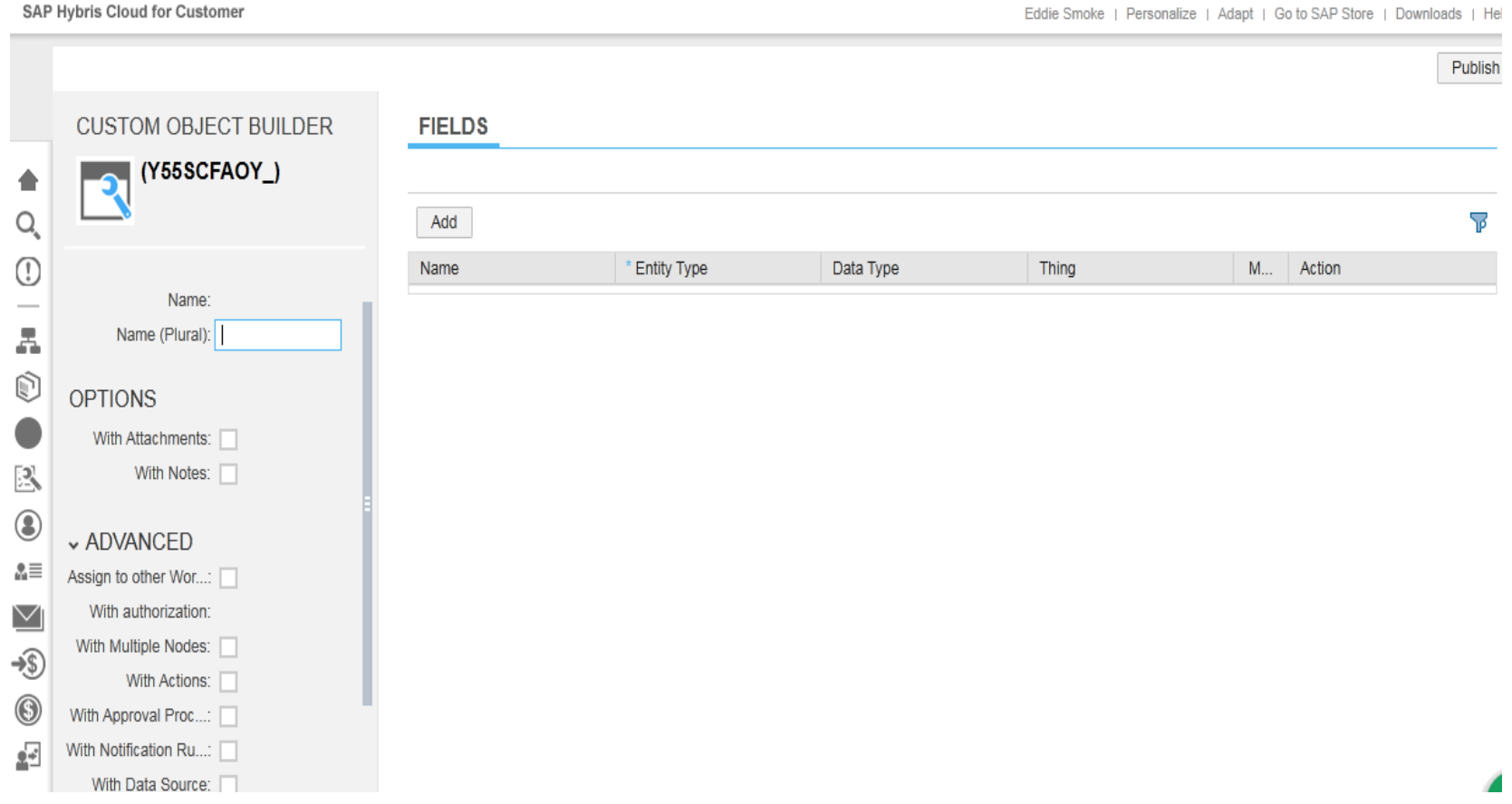

**Customization Guide ‐ SAP C4C**

**Blog** - Módulo CRM **Email: claudio.goulart@modulocrm.com.br Page 5**

**Blog ‐ Módulo CRM**  $Site: [www.modulocrm.com.br](http://www.modulocrm.com.br)$ 

#### **Módulo CRM**

On the left type the follow fields to our sample. As Name, Name (Plural), with Attachments, with Notes and define this BO to be a Customer TAB.

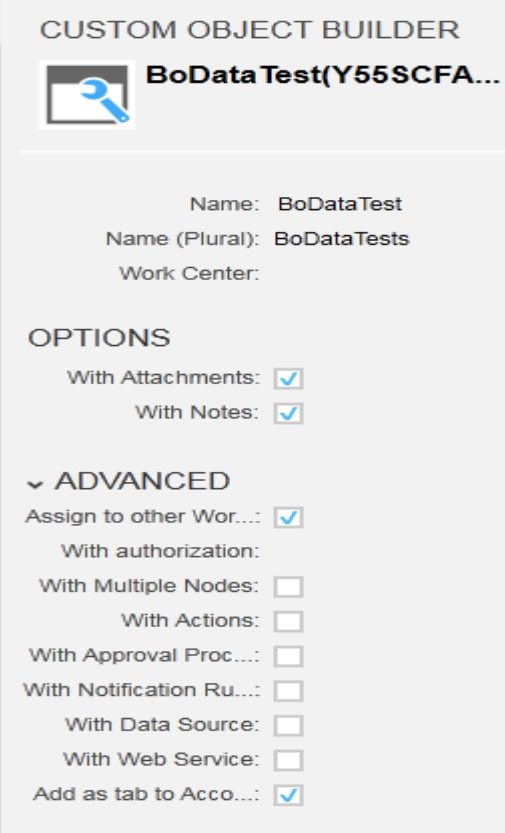

On the right will be necessary define a list of fields of your BO, and of course I defined some fields to full fill our test.

As we define a relationship between Customer and our Business Object it´s necessary create a field to relate the Customer (Account)

**FIELDS** 

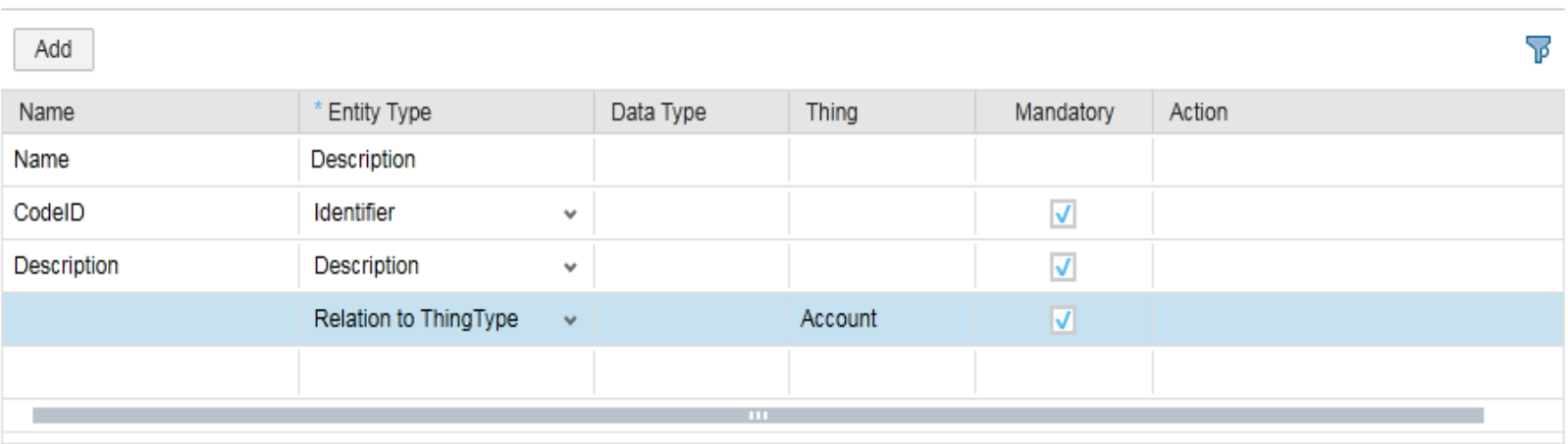

#### **Customization Guide ‐ SAP C4C**

 $Blog - Módulo$  **CRM Email: claudio.goulart@modulocrm.com.br Page 6**

**Blog ‐ Módulo CRM**  $Site: [www.modulocrm.com.br](http://www.modulocrm.com.br)$ 

#### And then Save the Custom BO

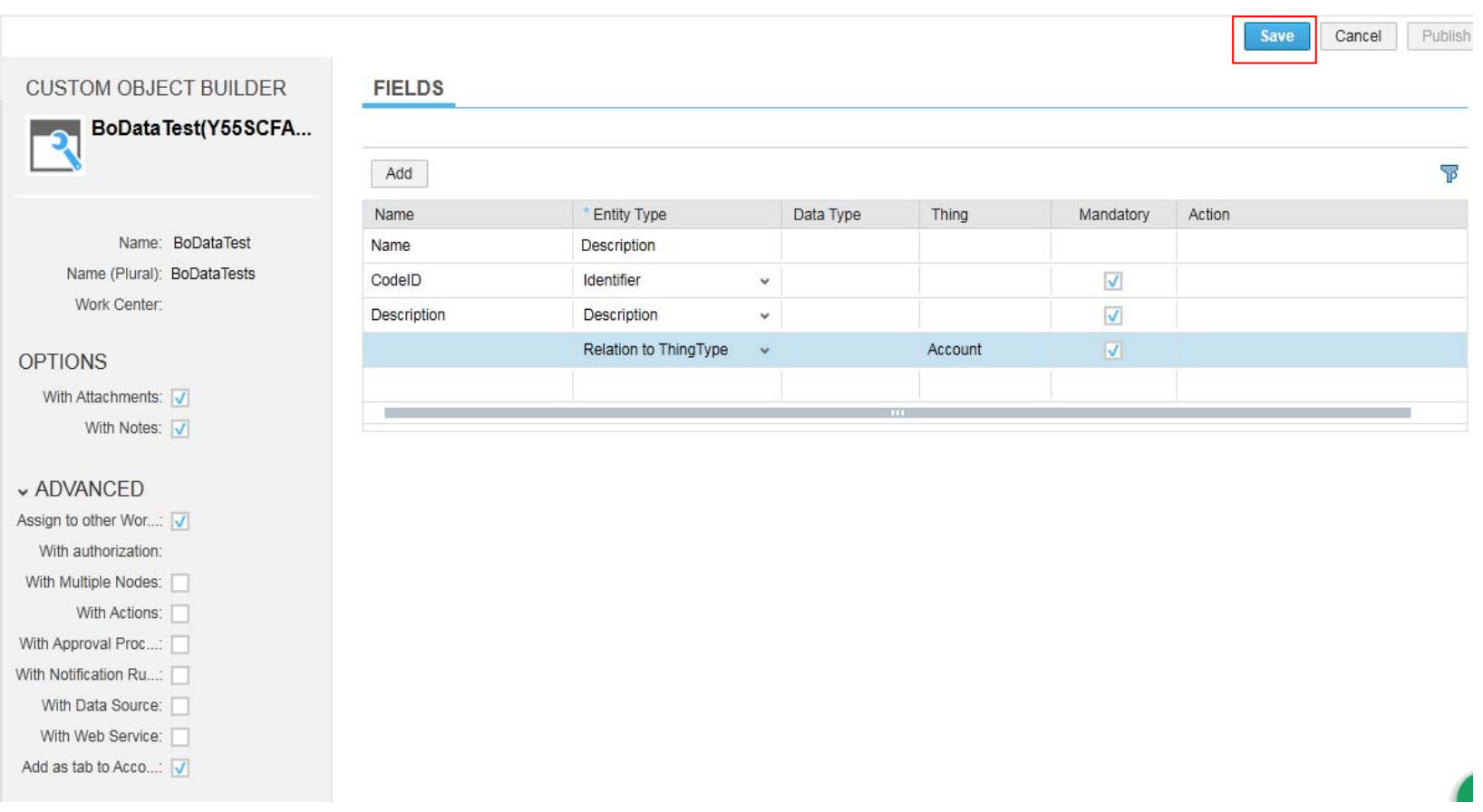

### And them publish your BO. This action it´s necessary to make our BO available to the system.

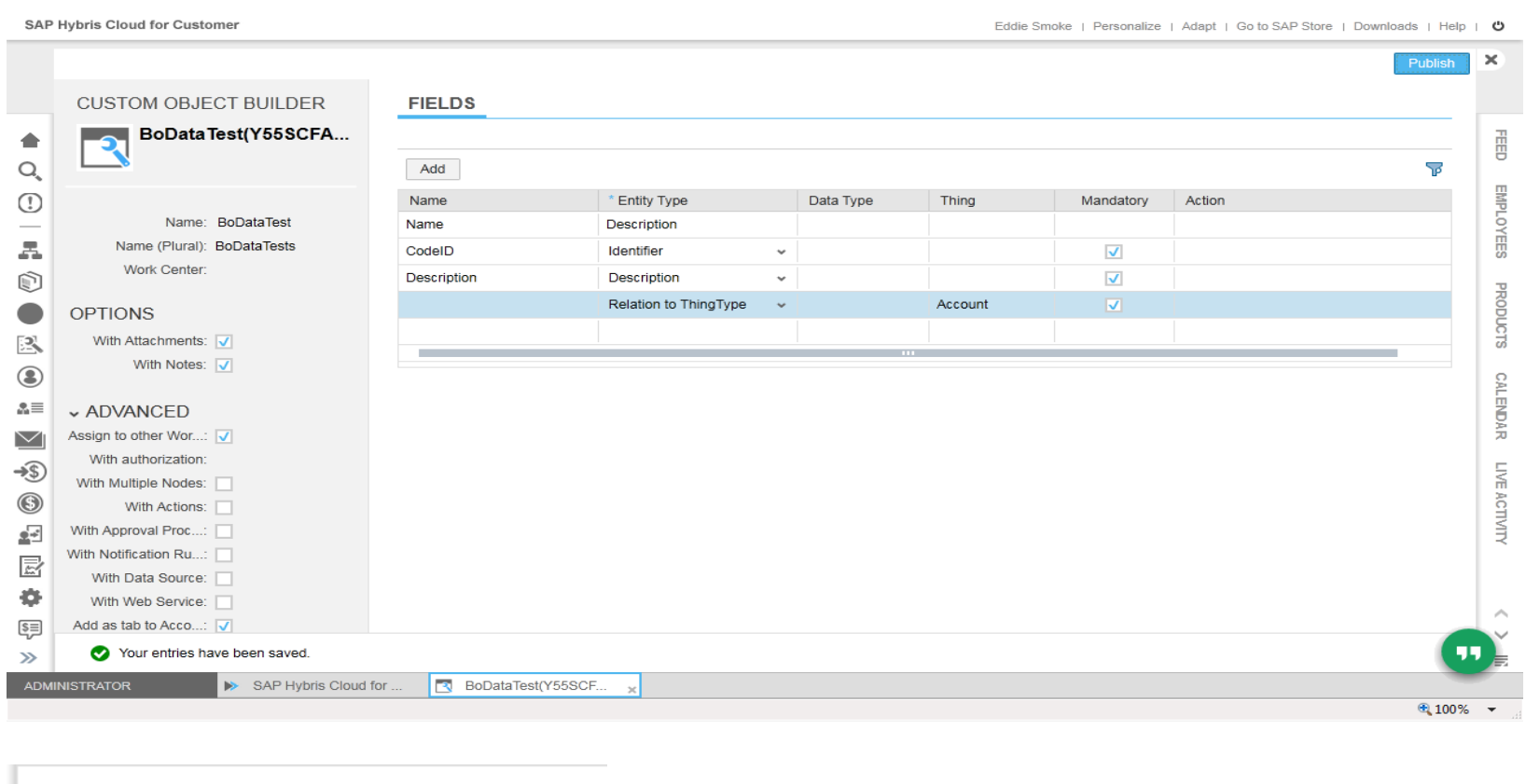

Published Successfully

And Now it´s done, Let´s test our new BO on SAP C4C on the fly.

 $Blog - Módulo$  **CRM Email: claudio.goulart@modulocrm.com.br Page 7**

**Blog ‐ Módulo CRM**  $Site: [www.modulocrm.com.br](http://www.modulocrm.com.br)$ 

**1.3. Testing the functionality** 

Accessing the Customer, our BO will be available as screen below

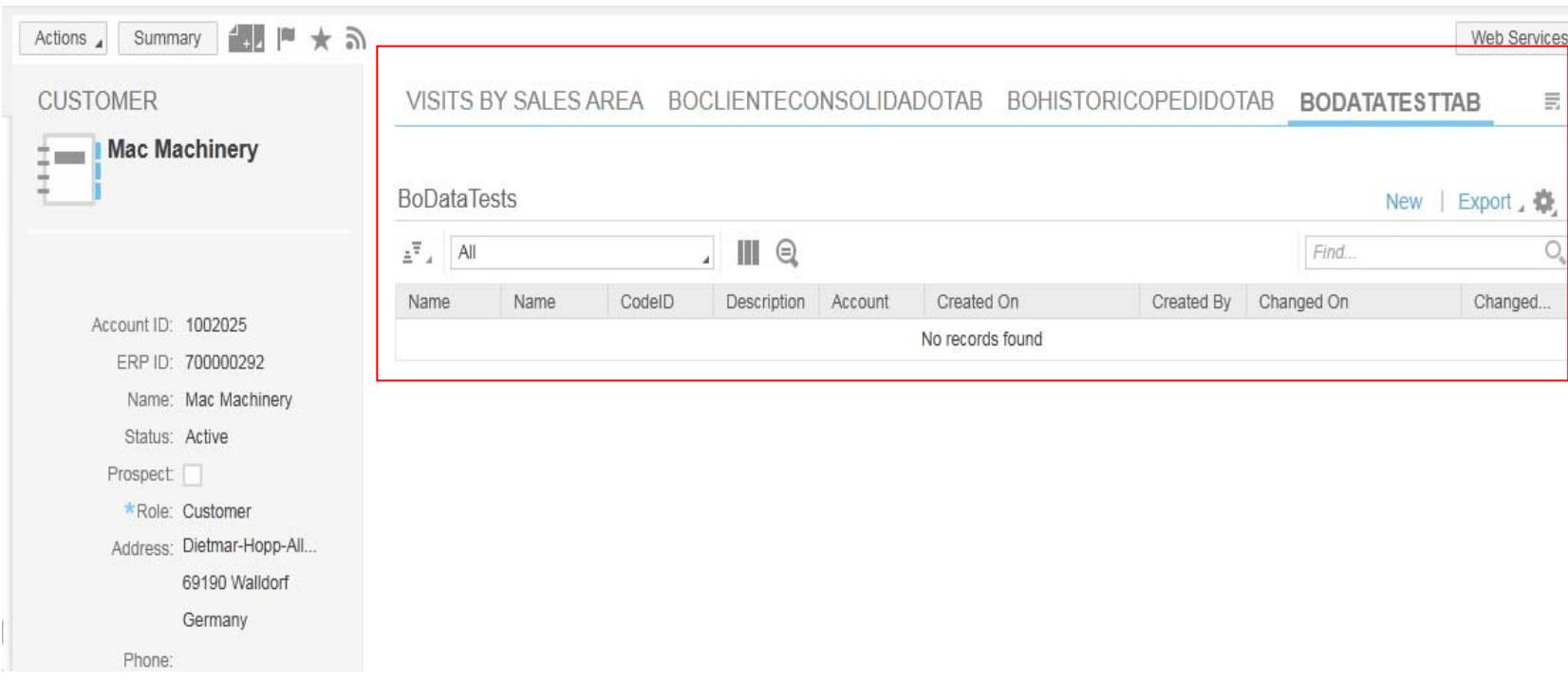

Select the New Button, it will be permit add a new record on our new BO.

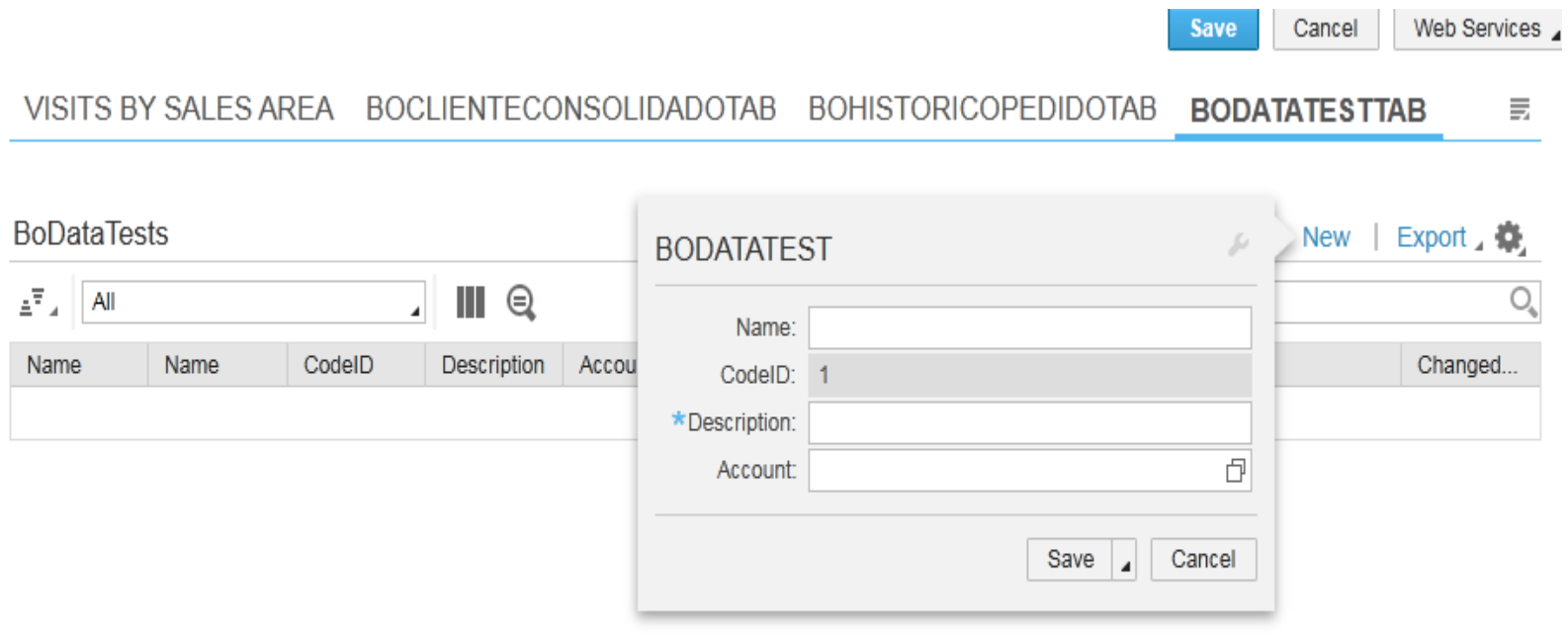